## 在 **Windows** 以 **USB** 接駁安裝 **TS8270** 驅動程式步驟

## **TS8270 printer driver Installation Guide for Windows via USB**

**\*\***注意**:** 安裝驅動程式前請勿接駁 **USB** 線,以免系統發生錯誤**\*\***

**\*\* Please don't plug the USB cable until the driver asked to do so\*\***

下載及安裝步驟

Driver download and installation procedure

1. 點擊以下連結下載有關之驅動程式: [https://hk.canon/zh\\_HK/support/0100963403/3](https://hk.canon/zh_HK/support/0100963403/3)

Click below link to download printer driver: <https://hk.canon/en/support/0100963403/3>

- 2. 按以上網頁內的"下載",下載完成後開啟該檔案安裝 Click "Download" in the webpage above, and open the file after download completed
- 3. 按"下一步"

## Click "Next"

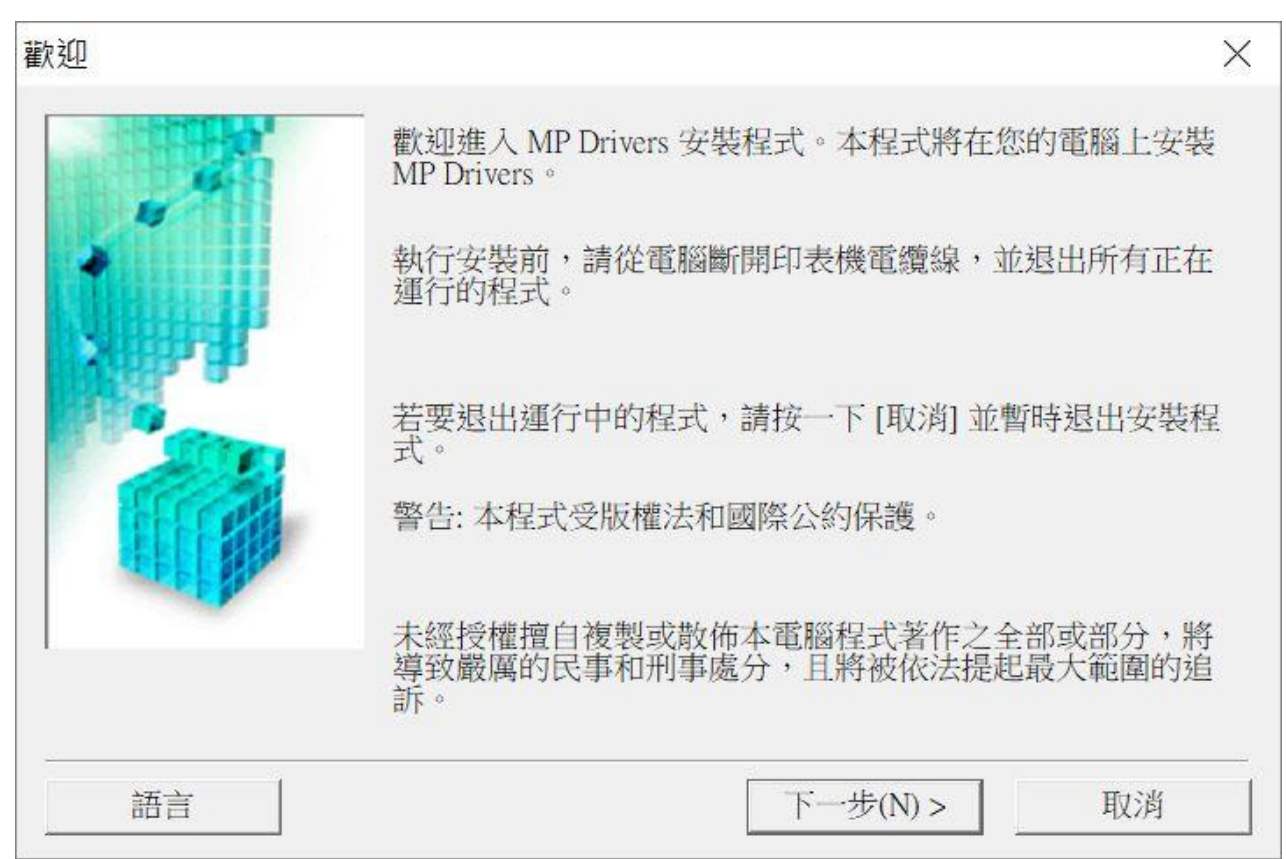

4. 選擇"亞洲",按"下一步" Select "Asia", and then click "Next"

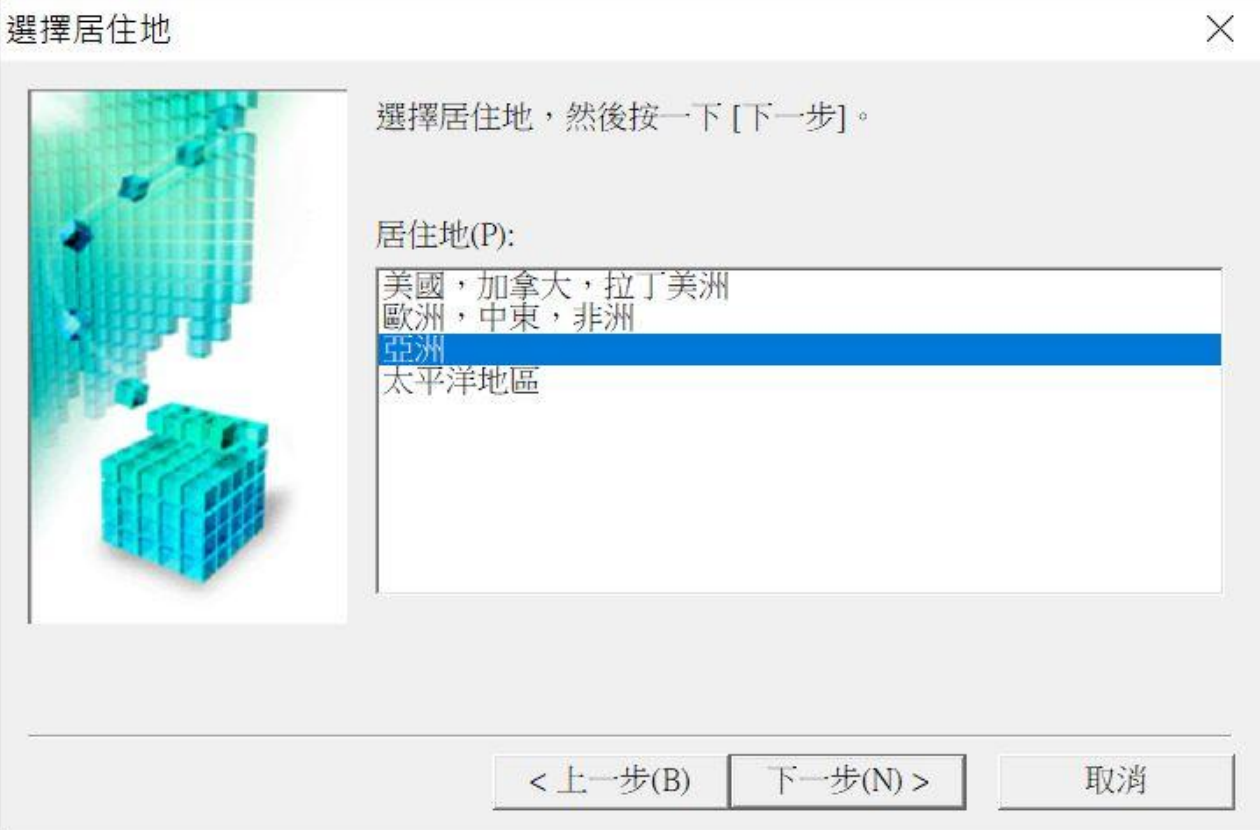

5. 按"是"

## Click "Yes"

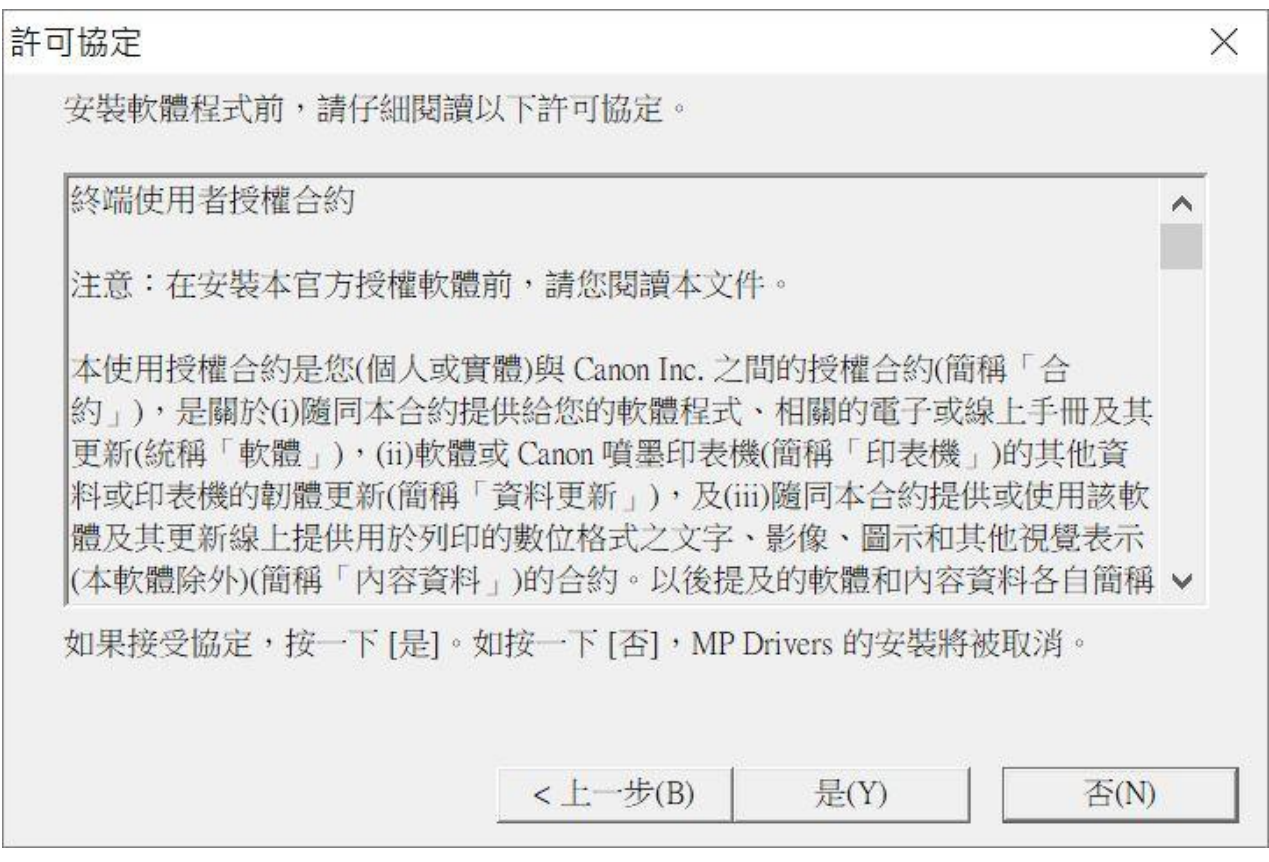

6. 選擇「透過 USB 使用印表機 (U) 」, 按「下一步」

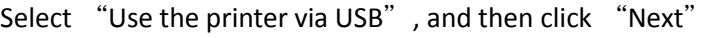

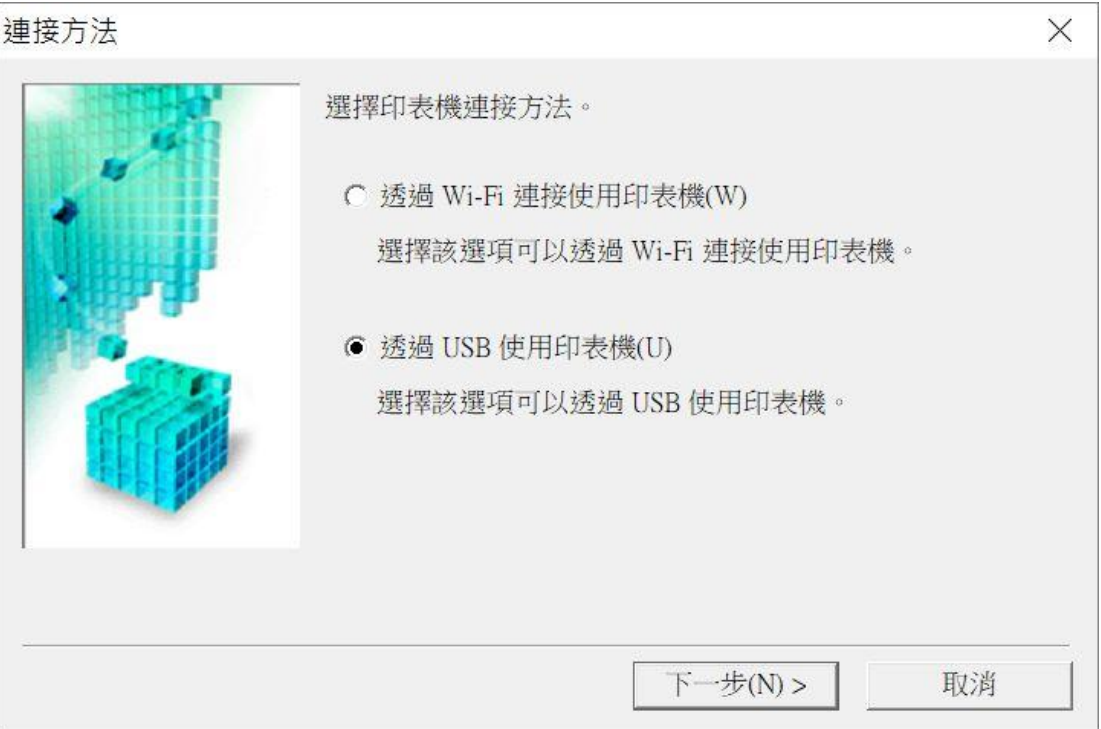

7. 開啟印表機,將USB連接電腦及打印機,並等待電腦偵測及安裝正在註冊印表機驅動程式,請稍候

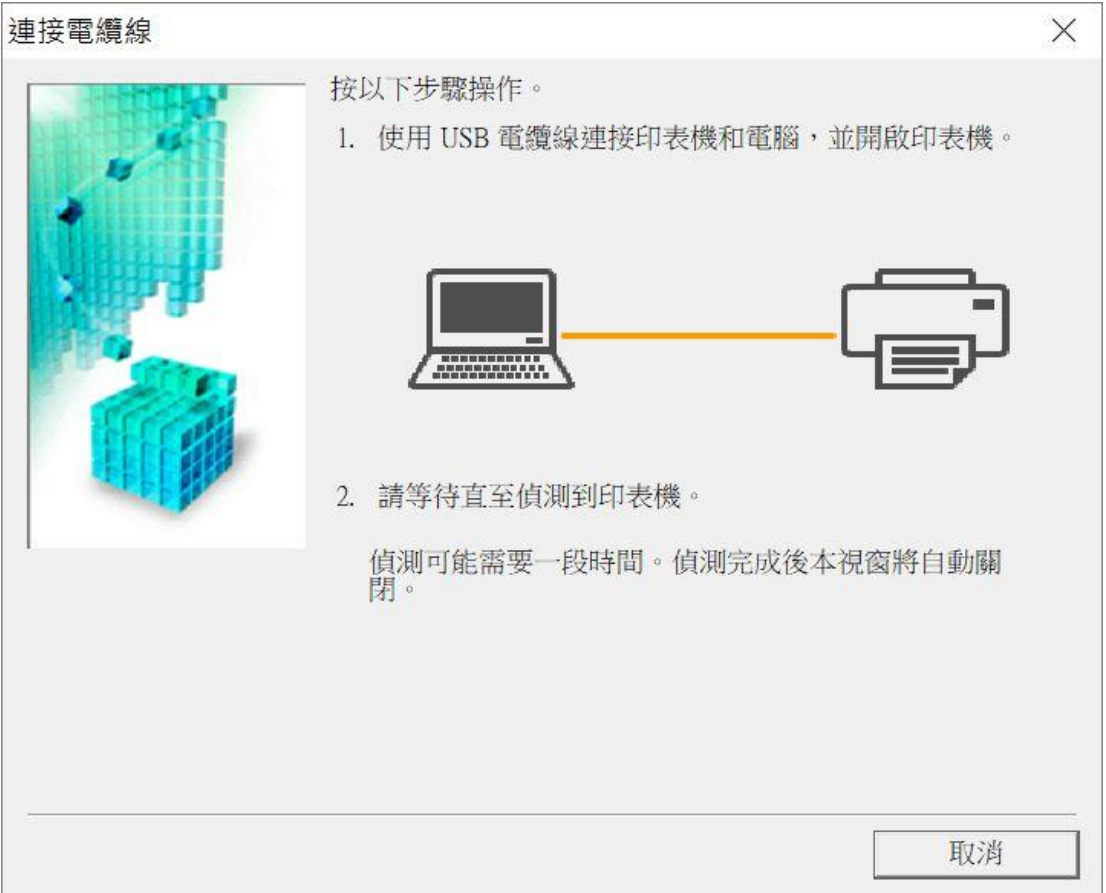

8. 正在註冊印表機驅動程式,請稍候

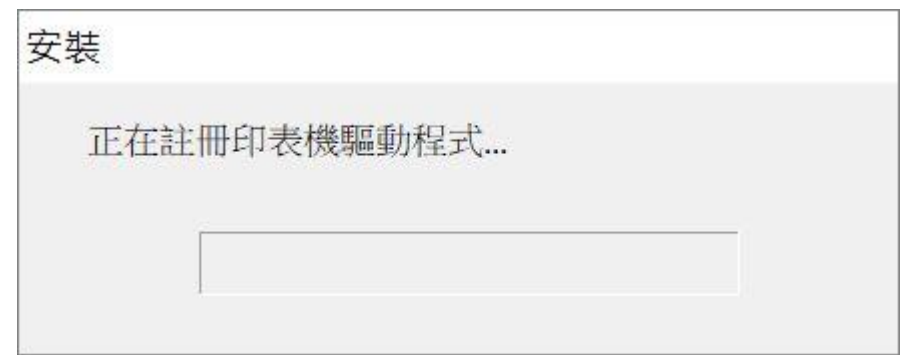

9. 安裝完成,按「完成」

Driver install completed, and then click "Finish"

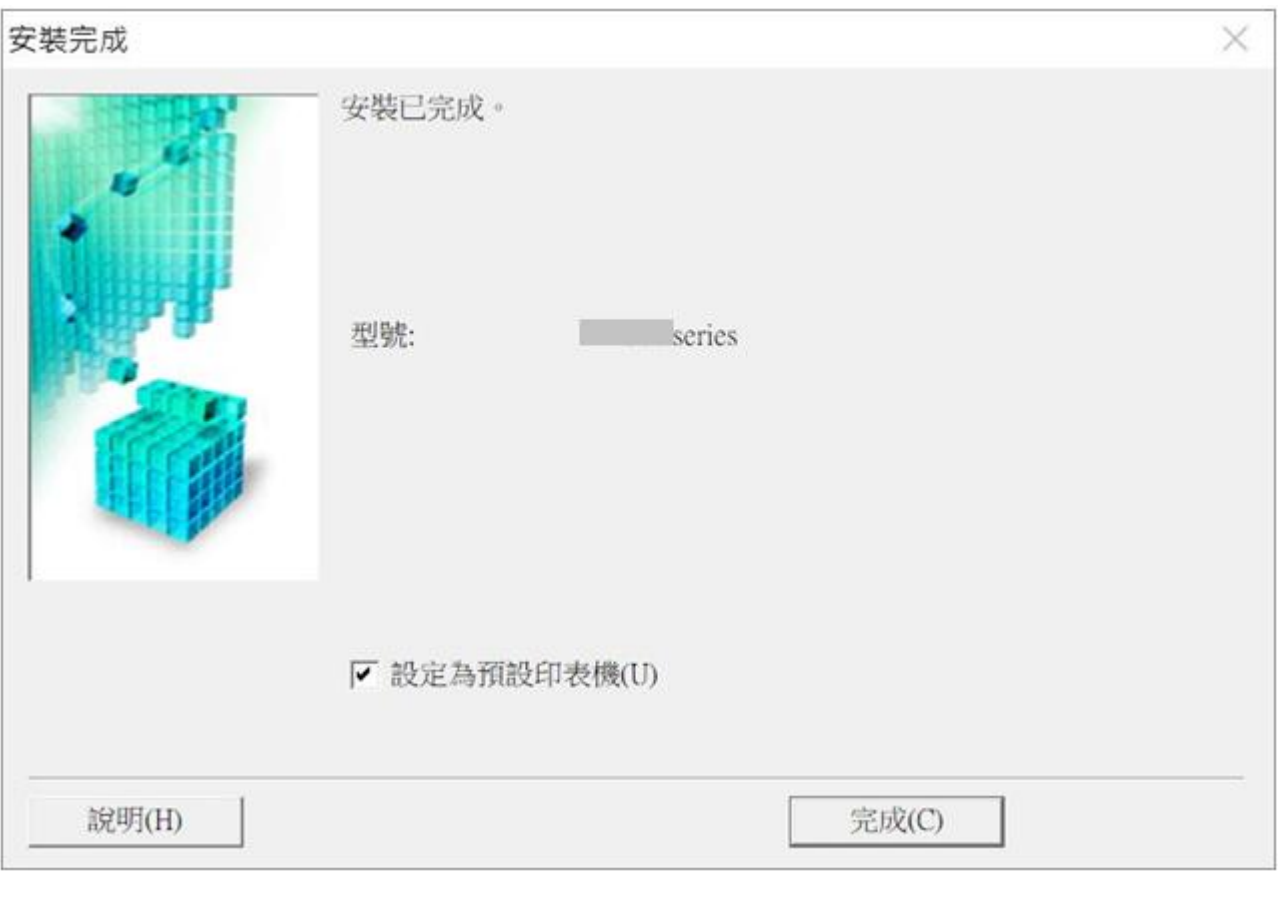

-完-

-End-